## Add a Collaborate Session Link in Content in D2L – Blackboard Collaborate Ultra Tutorial

This tutorial is designed for faculty who have previous experience using the **Content** tool in D2L, and who have had some experience with Collaborate (e.g., attended an information session or a hands-on session). For further information or assistance, go to our <u>Team Dynamix Support portal</u> and click the appropriate Category to submit a ticket.

## Scenario

This tutorial will cover the steps involved when you wish to add a Guest link for a specific Collaborate Session using the HTML editor (for example, in **News** item or a **Content** page). For the purposes of this tutorial, we will add a Guest link to a Content page.

## Steps

- 1. First, go to the **Collaborate** area in your course and click on the title of the Session you want to link to.
- 2. Click on **Copy** for your **Guest link**.

|                                                                                                    | Sessions | Week 1 Orientation Session                                |                                |  |
|----------------------------------------------------------------------------------------------------|----------|-----------------------------------------------------------|--------------------------------|--|
| Training Course 03 - Course Room<br>Unlocked (available)                                            |          | :=                                                        | ফ্র                            |  |
| Create Session Week 1 Orientation Session 2020-08-25, 11:01 AM – 2020-08-25, 12:01 PM (in progress) |          | Event Details<br>뒨 Join session                           |                                |  |
|                                                                                                    |          | Anonymous dial 1:<br>+1-250-370-4535<br>PIN: 679 974 3125 |                                |  |
|                                                                                                    |          |                                                           | st link<br>ps://ca.bbcollab.cc |  |
|                                                                                                    |          | Start<br>2020-08-25                                       | 11:01 AM                       |  |
|                                                                                                    |          | 2020-08-25 📾                                              | 12:01 PM (간)<br>Save           |  |

This content is licensed under a Creative Commons Attribution 4.0 International Licence. Icons by the Noun Project.

- 3. Go the **Content** tool in your D2L course.
- 4. Click on the title of the Module you want to add the Collaborate session link to, or create a New Module.
- 5. Click New and select Create a File.

| Training Course 03   | Course Home | My Tools 🗸 Collaborate Course Media My Media Edit Course    |            |
|----------------------|-------------|-------------------------------------------------------------|------------|
| Search Topics        | ٩           | Week 1 -                                                    | 🗘 Settings |
| © Overview           |             | Add dates and restrictions                                  | ۲          |
| Bookmarks            |             | Add a tescription                                           |            |
| Course Schedule      | 1           | New V Add Existing Activities V 🌮 Bulk Edit                 |            |
| Table of Contents    | 6           | Uph ad Files                                                |            |
| Week 1               |             | Create a File 1 drop files here to create and update topics |            |
| Sample Module 1      | 4           | Create a Link                                               |            |
| Kaltura Videos       | 1           | Add from Manage Files                                       |            |
| ePortfolio Guides an | d           | New SCORM/xAPI Object                                       |            |
| ** Templates         |             | New Assignment                                              |            |

6. Add a **Title**, then add contextual and/or instructional text into the HTML editor box. Put your cursor where you would like to add your link, and click **Insert Stuff**.

| Training Course 03 Course Home My Tools 🗸 Collaborate Course Media My Media Edit Course                                                                                                    |
|----------------------------------------------------------------------------------------------------|
| Create a File in "Week 1"<br>Week 1 Orientation in Collaborate Hide from Users                                                                                                    |
| Paragraph       ●       I       I |
| Save and Close Save Cancel                                                                                                    |

This content is licensed under a Creative Commons Attribution 4.0 International Licence. Icons by the Noun Project.

 $\odot$ 

7. In the Insert Stuff pop-up, select Insert Link.

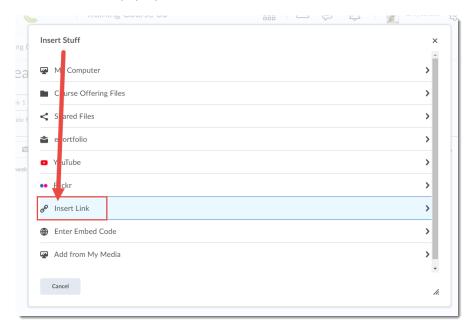

8. Paste the Session Guest link into the box and click Next.

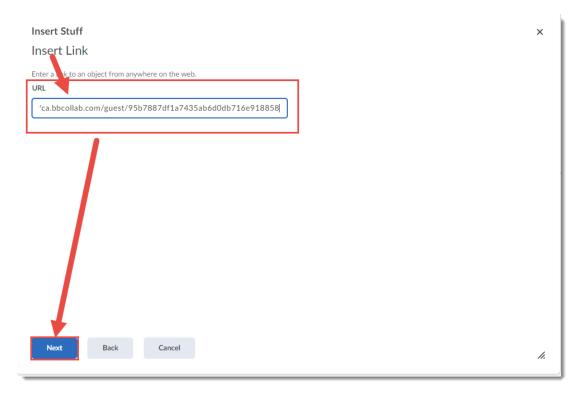

This content is licensed under a Creative Commons Attribution 4.0 International Licence. Icons by the Noun Project.

9. Type the text you wish to be linked, for example, Week 1 Orientation Session. Click Insert.

| Insert Stuff                                                  | ×  |
|---------------------------------------------------------------|----|
| Insert Link<br>Properties<br>Source                           |    |
| https://w.bbcollab.com/guest/95b7887df1a7435ab6d0db716e918858 |    |
| Link Text Week 1 Orientation Session                          |    |
| Refresh Pr View                                               |    |
| https://capbcollab.com/guest/95b7887df1a7435ab6d0db716e918858 |    |
| Insert Back Cancel                                            | 1. |

10. The link to your Session Guest Link has now been created. Click **Save and Close**. When your students click on the link in the page you just created, the session will open for them.

| Training Course 03 Course Home My Tools 🗸 Collaborate Course Media My Media Edit Course                                                                                                    | 3        |  |      |    |
|----------------------------------------------------------------------------------------------------|----------|--|------|----|
| Create a File in "Week 1"                                                                                                    |          |  |      |    |
| Week 1 Orientation in Collaborate     Eg Browse for a Template       Hide from Users     Hide from Users                                                                                                    |          |  |      |    |
| □ ☎ ♂ ▼       Paragraph ▼       ■ I U ▼       Ξ Ξ Ξ       Verdana ▼       Font         This week we will be meeting in Collaborate on Monday from 11-12.       Week 1 Orientation Session       ●       ●       ●       ●       ●       ●       ●       ●       ●       ●       ●       ●       ●       ●       ●       ●       ●       ●       ●       ●       ●       ●       ●       ●       ●       ●       ●       ●       ●       ●       ●       ●       ●       ●       ●       ●       ●       ●       ●       ●       ●       ●       ●       ●       ●       ●       ●       ●       ●       ●       ●       ●       ●       ●       ●       ●       ●       ●       ●       ●       ●       ●       ●       ●       ●       ●       ●       ●       ●       ●       ●       ●       ●       ●       ●       ●       ●       ●       ●       ●       ●       ●       ●       ●       ●       ●       ●       ●       ●       ●       ●       ●       ●       ●       ●       ●       ●       ●       ●       ●       ●       ● <td< td=""><td>t Size 🗸</td><td></td><td></td><td></td></td<> | t Size 🗸 |  |      |    |
|                                                                                                    | & ♥      |  | 4 23 | 1. |
| Save and Close Save Cancel                                                                                                    |          |  |      |    |

## Things to Remember

Adding direct links to sessions can help students who are new to navigating D2L. You can add session links in the way described in this tutorial to the HTML editor anywhere in D2L. To create sessions within your Blackboard Collaborate Ultra room, see the tutorial *Creating a Collaborate Session*,

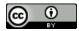

This content is licensed under a Creative Commons Attribution 4.0 International Licence. Icons by the Noun Project.